Kasutusjuhend

© Copyright 2014 Hewlett-Packard Development Company, L.P.

Bluetooth on selle omanikule kuuluv kaubamärk ja Hewlett-Packard Company kasutab seda litsentsi alusel. SD-logo on selle omaniku kaubamärk. Windows on Microsofti ettevõtete grupi USA-s registreeritud kaubamärk.

Käesolevas dokumendis sisalduvat teavet võidakse ette teatamata muuta. Ainsad HP toodete ja teenuste garantiid on sätestatud vastavate toodete ja teenustega kaasnevates garantii lühiavaldustes. Käesolevas dokumendis avaldatut ei või mingil juhul tõlgendada täiendava garantii pakkumisena. HP ei vastuta siin leiduda võivate tehniliste või toimetuslike vigade ega väljajätmiste eest.

Teine trükk: juuni 2014

Esimene väljaanne: märts 2014

Dokumendi number: 764254-E42

#### Tootemärkus

Selles juhendis kirjeldatakse enamiku mudelite ühiseid funktsioone. Mõni funktsioonidest ei pruugi teie tahvelarvutis saadaval olla.

#### **Tarkvaratingimused**

Sellesse tahvelarvutisse eelinstallitud tarkvaratoote installimisel, kopeerimisel, allalaadimisel või muul viisil kasutamisel nõustute te täitma HP lõppkasutaja litsentsilepingu (EULA) tingimusi. Kui te nimetatud litsentsilepingu tingimustega ei nõustu, on teie ainsaks võimaluseks kogu kasutamata toote (riist- ja tarkvara) tagastamine 14 päeva jooksul, et saaksite vastavalt ostukoha tagastuspoliitikale hüvitist.

Lisateabe saamiseks või tahvelarvuti eest täieliku tagasimakse taotlemiseks võtke palun ühendust ostukohaga (müüjaga).

# **Sisukord**

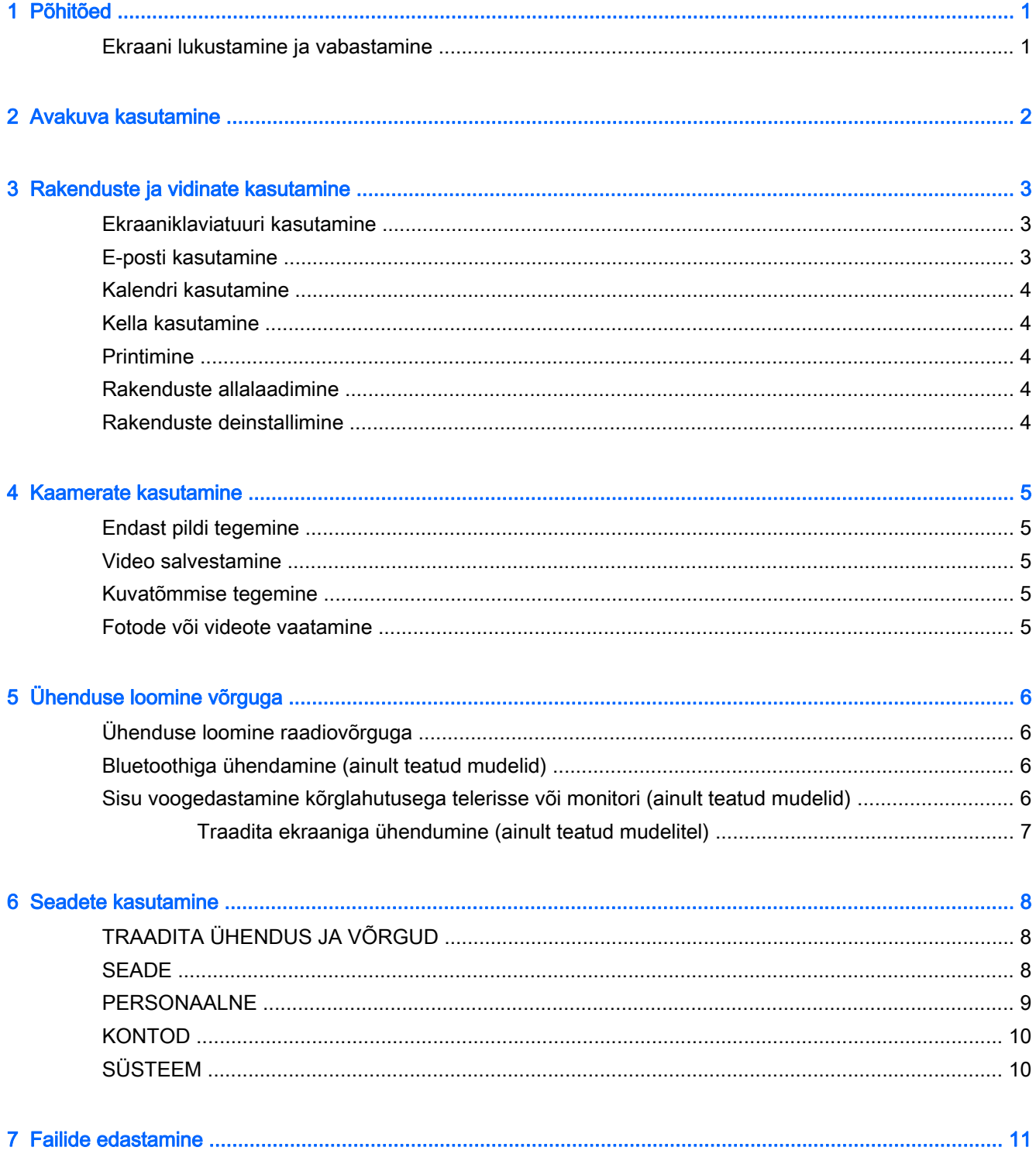

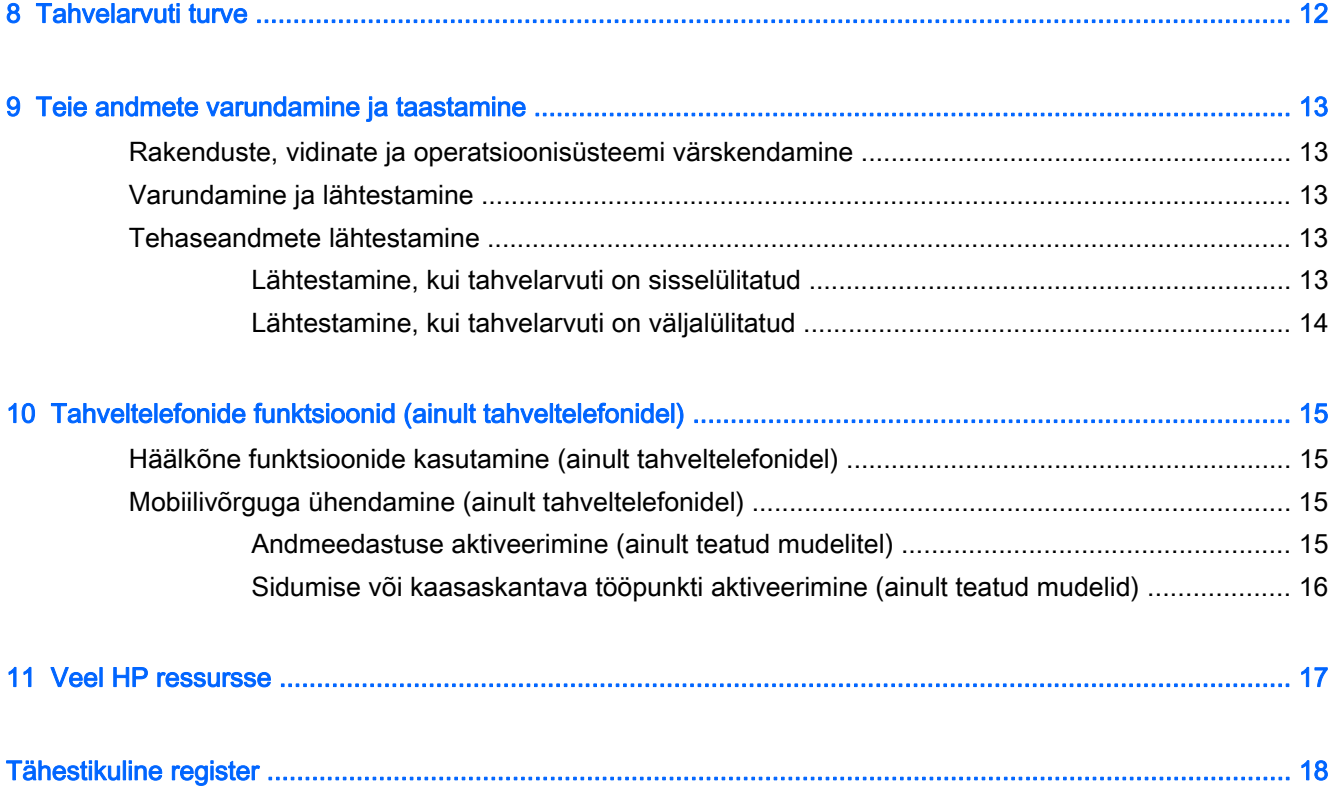

## <span id="page-4-0"></span>1 Põhitõed

- **WÄRKUS.** Põhiliste tööjuhistega tutvumiseks tutvuge tahvelarvuti karbis oleva Kiirjuhendiga.
- **NB!** Enne tahvelarvuti esmakordset kasutamist ühendage see välise toitega ja laadige seejärel akut vähemalt 15 minutit.

Tahvelarvuti kasutamise alustamiseks järgige järgmisi juhiseid.

1. Pärast aku laadimist ja aku kujutise kuvamisel, hoidke toitenuppu umbes viis sekundit all tahvelarvuti sisselülitamiseks, kuni ilmub HP või Compaqi logo.

Tahvelarvuti esmakordsel sisselülitamisel näete tervitusekraani.

- **NB!** Kui aku kujutist ekraanile ei ilmu, vajutage kujutise kuvamiseks põgusalt toitenuppu, seejärel hoidke toitenuppu all seni, kuni ilmub HP või Compaqi logo.
- 2. Järgige keele valimiseks ja raadiovõrguga ühendamiseks ekraanil kuvatavaid juhiseid.

## Ekraani lukustamine ja vabastamine

Lukustamine — vajutage toitenuppu.

Vabastamine — vajutage tahvelarvuti sisselülitamiseks toitenuppu, seejärel asetage sõrm  $\bigcap$  ja libistage ikoon avatud  $\bigcap$  asendisse.

# <span id="page-5-0"></span>2 Avakuva kasutamine

Avakuva kujutab endast keskset kohta, kus saate kohandada teavet, meediume ja rakendusi, millele soovite kiirelt juurde pääseda.

- **WÄRKUS.** Avakuva ikoonid ja avakuva ilme võivad erineda.
	- Teadete kuvamiseks nipsake alla üles vasakule.
	- Sätete kuvamiseks nipsake alla üles paremale (ainult teatud mudelitel).
	- Tabelis kirjeldatud toimingu tegemiseks puudutage ikooni.

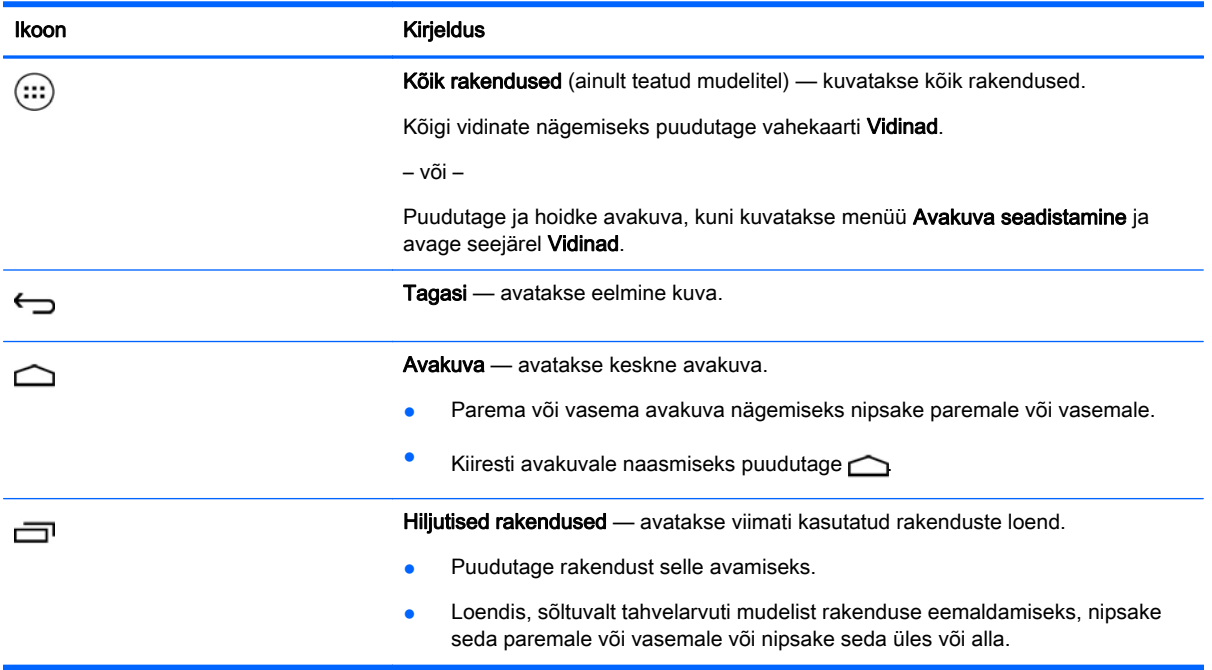

#### Otsing\*

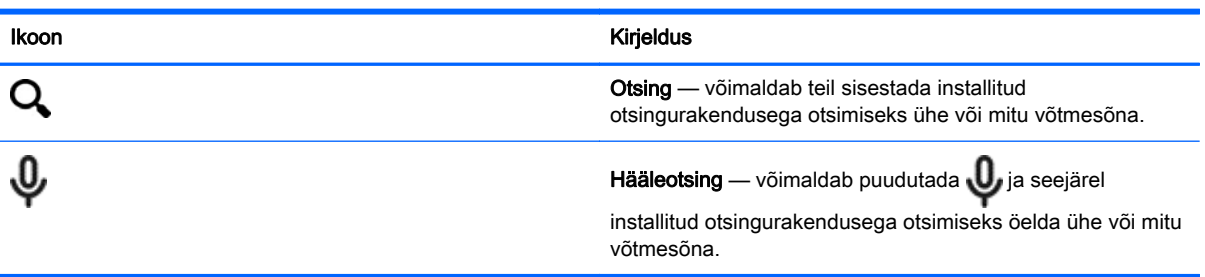

\*Otsingufunktsioon erineb olenevalt mudelist ja riigist.

## <span id="page-6-0"></span>3 Rakenduste ja vidinate kasutamine

**MÄRKUS.** Avakuva ikoonid ja avakuva ilme võivad erineda.

Tahvelarvutisse installitud rakenduse avamiseks puudutage rakendust.

Vidinad on spetsiaalse funktsionaalsusega rakendused, mis kuvavad sagedasti värskendatud sisu. Värskendatud sisu saate vaadata vidinat avamata.

Kõigi rakenduste nägemiseks puudutage (:::) (ainult teatud mudelitel).

- Rakenduse avamiseks puudutage ikooni. Avakuvale naasmiseks vajutage  $\bigcap$
- Avakuvale ikooni lisamiseks puudutage ja hoidke rakenduse ikooni kuni avakuva ilmumiseni ning libistage see siis soovitud asukohta.
- Avakuvalt rakenduse eemaldamiseks puudutage ja hoidke rakenduse ikooni ja lohistage see ekraani üleval asuva ikoonini X eemaldamine.

Kõigi vidinate nägemiseks puudutage (:::) (ainult teatud mudelitel) ja puudutage seejärel vahekaarti Vidinad.

– või –

Puudutage ja hoidke avakuva, kuni kuvatakse menüü Avakuva seadistamine ja avage seejärel Vidinad.

- Vidina avamiseks puudutage ikooni. Avakuvale naasmiseks vajutage  $\bigcirc$
- Avakuvale vidina lisamiseks puudutage ja hoidke vidina ikooni kuni avakuva ilmumiseni ning libistage see soovitud asukohta.
- Avakuvalt rakenduse või vidina eemaldamiseks puudutage ja hoidke vidina ikooni ning logistage see seejärel ekraani üleval asuva ikoonini X eemaldamine.

### Ekraaniklaviatuuri kasutamine

Rakendus kuvab ekraaniklaviatuuri, kui teil on vaja teavet sisestada.

**MÄRKUS.** Klaviatuur väljanägemine võib erineda.

## E-posti kasutamine

- 1. Puudutage $\ddot{\bullet}$
- 2. Puudutage jaotises KONTOD Lisa konto .
- 3. Puudutage installitud e-posti rakendust ja järgige seejärel ekraanil kuvatavaid juhiseid.
- 4. Oma e-posti kontole juurdepääsuks puudutage e-posti ikooni.

## <span id="page-7-0"></span>Kalendri kasutamine

Puudutage ikooni Kalender ja järgige seejärel ekraanil kuvatavaid juhiseid.

 $\mathbb{R}^n$  MÄRKUS. E-posti konto lisamisel sünkroonitakse automaatselt isikutega seostatud e-kirjad, kalender ja kontaktid.

## Kella kasutamine

Alarmi lisamiseks puudutage kella ikooni, puudutage alarmi ikooni ja järgige seejärel ekraanil kuvatavaid juhiseid.

## **Printimine**

Enne kui saate printida seadmega samas võrgus oleva printeriga, peate printimise teenuse seadmesse installeerima. Printimise teenuse valimiseks puudutage is ja seejärel jaotises Süsteem puudutage Printimine.

Saate avada saadaval teenuse sisse- või väljalülitamiseks, vaadata, millist printerid on saadaval, ja seadistada teenuse seadeid.

Dokumendi veebilehena printimiseks:

- 1. Puudutage i ja seejärel puudutage Prindi.
- 2. Kuvatavas dialoogiboksis saate valida printeri, koopiate arvu, suuna jne.
- 3. Puudutage Prindi.

### Rakenduste allalaadimine

Laadige oma piirkonna või riigi rakenduste turuplatsilt muusikat, raamatuid, mänge ja muud.

**MÄRKUS.** Rakenduste allalaadimiseks peab teil olema Interneti-ühendus ja te peate olema sisse logitud oma e-posti kontosse.

- Puudutage rakenduste turuplatsil ikooni ja seejärel puudutage kategooriat või tippige otsinguvälja võtmesõna.
- Rakenduse allalaadimiseks ja installimiseks järgige ekraanil kuvatavaid juhiseid.

### Rakenduste deinstallimine

- 1. Puudutage  $\bullet$
- 2. Vajutage jaotises SEADE Mälu ja puudutage seejärel Rakendused.
- 3. Puudutage rakendust, mida soovite desinstallida ja puudutage seejärel Desinstallimine.
- 4. Puudutage OK ja seejärel puudutage uuesti OK.

# <span id="page-8-0"></span>4 Kaamerate kasutamine

**WARKUS.** Avakuva ikoonid ja avakuva ilme võivad erineda.

Tehke endast pilt või tehke esikaameraga kuvatõmmis.

## Endast pildi tegemine

- Puudutage **o**.
- Pildistamiseks puudutage kaameraikooni.

Foto salvestatakse galeriisse.

## Video salvestamine

- Puudutage **.**
- Video salvestamiseks puudutage videokaamera ikooni.
- Salvestamise käivitamiseks või peatamiseks puudutage punast nuppu.

Video salvestatakse galeriisse.

## Kuvatõmmise tegemine

Kuvatõmmise tegemiseks vajutage umbes 1 sekundiks korraga toitenuppu ja helitugevuse vähendamise nuppu.

Kuvatõmmise salvestamisel galeriisse kuvatakse teade.

## Fotode või videote vaatamine

- Galeriis sisalduvate fotode või videote vaatamiseks puudutage ikooni Galerii.
- Fotode ja videote kustutamiseks puudutage fotot või videot ja puudutage Kustuta.

# <span id="page-9-0"></span>5 Ühenduse loomine võrguga

**MÄRKUS.** Avakuva ikoonid ja avakuva ilme võivad erineda.

Saate tahvelarvuti ühendada raadiovõrguga või Bluetooth® seadmega (ainult teatud mudelid).

## Ühenduse loomine raadiovõrguga

Sirvi veebi, loe oma e-kirju või tee võrgus muid toiminguid.

**MÄRKUS.** Enne Internetti ühendumist tuleb teil luua traadita ühendus.

Raadiovõrguga ühenduse loomiseks toimige järgmiselt.

- 1. Puudutage  $\bullet$
- 2. Kontrollige jaotises TRAADITA ÜHENDUS JA VÕRGUD, et Wi-Fi on sisse lülitatud.
- 3. Puudutage valikut Wi-Fi ja puudutage seejärel ühte saadaval olevat kuvatavat võrku.
- 4. Vajadusel sisestage turvavõti ja puudutage valikut Ühenda.
- **EX** MÄRKUS. Eelnevalt kasutatud raadiovõrguga turvavõtme kustutamiseks puudutage võrgu nime ja puudutage seejärel valikut Unusta.

## Bluetoothiga ühendamine (ainult teatud mudelid)

Siduge oma tahvelarvutiga Bluetoothi seade nagu peakomplekt, klaviatuur või hiir.

Bluetoothi seadme ühendamiseks.

- 1. Lülitage Bluetoothi seade sisse.
- $2.$  Puudutage  $\bullet$
- 3. Jaotises TRAADITA ÜHENDUS JA VÕRGUD lülitage Bluetooth sisse ja puudutage seejärel valikut Bluetooth.
- 4. Puudutage oma seadme nime, et muuta see nähtavaks kõigile lähedal asuvatele Bluetoothseadmetele.
- 5. Saadavalolevate Bluetoothi seadmete otsimiseks puudutage jaotist OTSI SEADMEID.
- 6. Seadme nime ilmumisel puudutage seda, et seadet oma tahvelarvutiga siduda.

**WÄRKUS.** Aku kestvuse pikendamiseks lülitage Bluetooth välja, kui te seda ei kasuta.

### Sisu voogedastamine kõrglahutusega telerisse või monitori (ainult teatud mudelid)

Cast-ekraani tehnoloogia võimaldab traadita ühenduse abil voogesitada või kuvada sisu, nagu näiteks filmid, teie tahvelarvutiga ühilduvasse seadmesse, nagu kõrglahutusega teler või monitor.

#### <span id="page-10-0"></span>Nõuanded ja soovitused parimaks jõudluseks

- Säilitage meediumisisu lokaalselt oma tahvelarvutis või installitud SD mälukaardil.
- Sulgege rakendused, mida ei kasutata.
- Pange tahvelarvuti ja ekraaniseade samasse ruumi.

**MÄRKUS.** Cast-ekraani videovoogesituse jõudlust võivad mõjutada traadita keskkonna tegurid, sh Bluetoothi kasutus ja/või muude raadiovõrkude kuhjumine üksteise läheduses.

### Traadita ekraaniga ühendumine (ainult teatud mudelitel)

Traadita ekraaniga ühenduse loomiseks toimige järgmiselt.

- 1. Puudutage  $\bullet$
- 2. Puudutage Traadita ühendus ja võrgud ja seejärel puudutage Cast-ekraan.
- 3. Valige loendist oma juhtmevaba seade ja järgige seejärel ühenduse lõpule viimiseks ekraanil kuvatavaid juhiseid.
- 4. Eraldusvõime kohandamiseks puudutage Eraldusvõime ja seejärel puudutage liugurit eraldusvõime suurendamiseks või vähendamiseks.

Kui teie adapterit ei kuvata tuvastatud adapterite loendis, kontrollige järgmist.

- Kontrollige, et ekraan või adapter on ühilduv.
- Kontrollige, et adapter on sisse lülitatud ja toitega.
- Kontrollige, et teie tulemüür ei blokeeri tarkvara.
- Värskendage adapteri püsivara vastavalt tootja juhistele, mis olid adapteriga kaasas, või tootja veebisaidil.
- Tootetoe saamiseks pöörduge adapteri tootja poole.

#### Parandage ekraani eraldusvõimet

- Kohandage tahvelarvuti ekraani atribuute, et need sobiksid teie teleri omaeraldusvõimega.
- Omaeraldusvõime leidmiseks otsige Internetis või lugege teleri või ekraaniadapteriga kaasas olnud kasutusjuhendit.
- Ekraaniadapterid võivad olla maksimaalse ekraanieraldusvõimega, mis ei sobi teleri omaeraldusvõimega.

#### Jõudluse parandamiseks parandage ühenduskiirust

Kui video voogeesitus ei ole sujuv ja heli lõikab sisse ja välja, võib traadita ühendus adapteriga olla läbilaskevõimekadudega.

- Liigutage tahvelarvuti adapterile lähemale. Mida lähemal on tahvelarvuti adapterile, seda parem on ühenduskiirus.
- Kontrollige, et tahvelarvuti ja vastuvõtja vahel ei ole suuremaid tõkkeid nagu seinad.
- Voogesitage meediumifailid otse oma tahvelarvutist, mitte traadita ühendusega internetist. Kui internetist voogesitamiseks kasutatakse tahvelarvuti traadita ühendust nii ekraani, kui ka interneti jaoks ja see võib vähendada traadita läbilaskevõimet.
- Tootetoe saamiseks pöörduge adapteri tootja poole.

## <span id="page-11-0"></span>6 Seadete kasutamine

#### **MÄRKUS.** Avakuva ikoonid ja avakuva ilme võivad erineda.

Kasutage sätteid võrkudega ühendamiseks, eelistuste seadistamise ja tahvelarvuti kohta teabe leidmiseks.

 $\bullet$  Puudutage avakuval  $\bullet$ 

– või –

Nipsake ülevalt alla, puudutage  $\bullet$ .

## TRAADITA ÜHENDUS JA VÕRGUD

Valige oma tahvelarvuti traadita ja muud tüüpi võrkudesse ühendamise eelistused.

- Wi-Fi lubage või keelake Wi-Fi ja ühendage traadita võrguga, et saaksite kontrollida e-kirju, otsida veebis või kasutada sotsiaalmeedia saite.
- Cast-ekraani (ainult teatud mudelitel) traadita võrguühenduse lubamine või keelamine, et voogesitada sisu teie tahvelarvutist traadita kuvaseadme.
- Bluetooth (ainult teatud mudelitel) lubab või keelab Bluetooth funktsiooni ja seob tahvelarvutiga Bluetooth-seadme nagu peakomplekt või klaviatuur.
- Andmekasutus (ainult teated mudelid) kuvab andmekasutust valitud perioodi jooksul. Kuvatakse ka iga installitud rakenduse andmekasutus.
- Veel... funktsioonide Lennurežiim, VPN, Sidumine ja kaasaskantav tööpunkt või Mobiilsed võrgud lubamine või keelamine.

## SEADE

- Heli tahvelarvutile helitugevuse, helina (ainult teatud mudelitel) ja värinaeelistuste valimine.
	- Helitugevus puuteekraani helitugevus, puudutage Muusika, videod, mängud ja muud meediumid, teateid või alarmid. Puudutage soovitud helitugevuse valimiseks liugurit ja seejärel puudutage OK.
	- Telefonihelin (ainult teatud mudelitel) puudutage Telefonihelin, puudutage helinat selle valimiseks ja seejärel puudutage OK.
	- Vibreerimine helisemisel (ainult teatud mudelitel) valige märkeruut vibreerimise lubamiseks või tühjendage märkeruut selle keelamiseks.
- Kontroller (ainult teatud mudelitel) mängukontrolleri lubamine või keelamine.
- Heli valige tahvelarvuti teaviste, puuteekraani ja lukustusekraani heli eelistuste valimine.
	- Vaikimisi teatiseheli puudutage Vaikimisi teatiseheli, puudutage heli selle valimiseks ja seejärel puudutage OK.
	- Valimisklahvistiku puutehelid (ainult teatud mudelitel) valige märkeruut lubamiseks või tühjendage märkeruut keelamiseks.
- <span id="page-12-0"></span>◦ Puutehelid — valige märkeruut lubamiseks või tühjendage märkeruut keelamiseks.
- Ekraanilukuheli valige märkeruut lubamiseks või tühjendage märkeruut keelamiseks.
- **Ekraan** valige tahvelarvuti ekraani heledus, tapeet ja fondi suurus.
	- Heledus puudutage liugurit soovitud heleduse valimiseks.
	- Tapeet kuvatava pildi valimiseks valige Galerii, Live-tapeedid või Tapeedid ja valige seejärel Määra tapeet.
	- Unerežiim valige aeg, millal tahvelarvuti läheb unerežiimi.
	- Daydream-režiim valige pilt, mida kuvatakse, kui tahvelarvuti on ootel ja seejärel puudutage Käivita kohe või puudutage Millal aktiveerida Daydream ja valige seejärel Dokituna, Laadides või Mõlemad.
	- Fondi suurus valige Väike, Tavaline, Suur või Väga suur.
	- Cast-ekraan (ainult teatud mudelitel) puudutage saadaval olevate traadita seadmete kuvamiseks.
- Mälu vaadake tahvelarvuti mälus ja SD™-kaardi mälus (kui on installitud) saadaolevat ruumi.
- Aku vaadake aku laadimise protsenti ja eri funktsioonide akukasutust.
- Rakendused alla laaditud rakenduste ja töötavate rakenduste vaatamine. Teabe nägemiseks või rakenduse deinstallimiseks puudutage rakendust.

## PERSONAALNE

- Asukoha lubamiseks või keelamiseks Kõrge täpsuse, Aku salvestamisel või Seadme ainult režiimi valik.
- Turve eelistuste valimine järgmistele funktsioonidele.
	- Ekraani turve puudutage Ekraanilukk, puudutage Libistamine, Näoga vabastamine, Muster, Pin või Parool ja järgige seejärel ekraanil kuvatavaid juhiseid. Lisateavet leiate jaotisest [Tahvelarvuti turve lk 12.](#page-15-0)
	- Omaniku teave —l ukustatud ekraanil omaniku teabe näitamiseks puudutage märkeruutu ja seejärel tippige kuvatav tekst. Funktsiooni keelamiseks tühjendage märkeruut.
	- SIM-kaardi lukk (ainult teatud mudelitel) kui SIM-kaart on installitud, valige SIM-kaardi lukustamiseks PIN-kood.
	- Muuda paroolid nähtavaks puudutage märkeruutu lubamiseks või tühjendage märkeruut keelamiseks.
	- Seadmehaldur puudutage seadmehaldurite vaatamiseks või deaktiveerimiseks.
	- Tundmatud allikad puudutage märkeruutu tundmatutest allikates rakenduste installimise lubamiseks või tühjendage märkeruut selle funktsiooni keelamiseks.
	- Rakenduste kinnitamine puudutage märkeruutu, et hoiatada enne potentsiaalselt kahjulike rakenduste installimist, või need keelata või tühjendage märkeruut selle funktsiooni keelamiseks.
	- Usaldatud mandaat puudutage usaldatud mandaadisertifikaatide kuvamiseks.
	- **Installige** puudutage sisemälu sertifikaatide installimiseks.
- Keeled ja sisend valige tahvelarvuti keele, õigekirja, klaviatuuri ja otsingu eelistused.
- <span id="page-13-0"></span>Keeled — puudutage keele valimiseks.
- Õigekirjakontroll puudutage märkeruutu funktsiooni lubamiseks ja seejärel puudutage keele valimiseks .
- Isiklik sõnastik sõnade lisamiseks isiklikku sõnastikku järgige ekraanil kuvatavaid juhiseid.
- Klaviatuur ja sisestusmeetod klaviatuuri valimiseks puudutage Vaikimisi.
- Häälsisestus puudutage märkeruutu funktsiooni lubamiseks ja seejärel puudutage eelistuste valimiseks **. Funktsiooni keelamiseks tühjendage märkeruut.**
- Hääleotsing valige tahvelarvuti häälotsingu eelistused.
- Hiir/juhtseade puudutage Kursori kiirus, puudutage soovitud kiiruse valimiseks liugurit ja seejärel puudutage OK.
- Varundus ja taaste valige tahvelarvuti eelsitused VARUNDUS JA TAASTE ja ISIKLIKUD ANDMED. Lisateavet leiate jaotisest [Teie andmete varundamine ja taastamine lk 13](#page-16-0).

## **KONTOD**

Kuvatakse olemasolevad kontod.

- Konto lisamine e-posti või mõne muu konto lisamiseks puudutage jaotist + Lisa konto ja järgige seejärel ekraanil kuvatavaid juhiseid.
- Konto sünkroonimine konto sünkroonimiseks puudutage konto nime, puudutage seda uuesti ja seejärel puudutage Sünkrooni kohe.
- Konto eemaldamine konto eemaldamiseks puudutage konto nime, puudutage seda uuesti ja seejärel puudutage Eemaldage konto.

## **SÜSTEEM**

- Kuupäev ja kellaaeg lubage või keelake funktsioonid Automaatne kuupäev ja kellaaeg ja valige ajavööndi, ajavormingu ja kuupäeva vormingu eelistused.
- Ligipääsetavus TalkBack, Magnification žestid, Suur tekst, ekraani automaatne pööramine, Paroolide ütlemine, Accessibility otsetee, Teksti-kõne väljund või Puudutamise ja hoidmise viivitus lubamiseks või keelamiseks.
- **Printimine** ühendatud printeriga printimise lubamine või keelamine.
- Tahvelarvuti teave tahvelarvuti süsteemi oleku, juriidilise teabe, mudelinumbri ja operatsioonisüsteemi kuvamine.

Süsteemi värskenduste kontrollimiseks puudutage Värskendused ja seejärel puudutage Kontrolli kohe.

# <span id="page-14-0"></span>7 Failide edastamine

**WARKUS.** Ainult tahveltelefonidele: USB sidumine peab olema välja lülitatud, enne kui saate kasutada USB-d tahvelarvuti ja Windows® arvuti vahel andmete edastamiseks (vt [Sidumise või](#page-19-0) [kaasaskantava tööpunkti aktiveerimine \(ainult teatud mudelid\) lk 16](#page-19-0)).

1. Ühendage mikro-USB-kaabel oma tahvelarvuti ja Windowsi arvutiga.

USB-mälu toimib arvutis draivina. Saate faile kopeerida edasi ja tagasi nagu mis tahes muul välisseadmel.

2. Kui olete failide edastamise lõpetanud, eemaldage USB-kaabel.

## <span id="page-15-0"></span>8 Tahvelarvuti turve

Teiste juurdepääsu tõkestamiseks tahvelarvutile valige ekraanilukustamine.

- 1. Puudutage $\ddot{\bullet}$
- 2. Jaotises PERSONAALNE puudutage valikut Turvalisus ja seejärel jaotises EKRAANI TURVALISUS puudutage valikut Ekraanilukk.
- 3. Jaotises Vali ekraanilukk valige üks järgmistest ekraanilukustamise tüüpidest ja järgige ekraanil kuvatavaid juhiseid.
	- $\beta$  MÄRKUS. Kui olete ekraaniluku eelnevalt seadistanud, peate lukustamissätete muutmiseks ekraani vabastama.
		- Libistamine ekraani vabastamine paremale nipsates.
		- Näoga vabastamine (ainult teatud mudelid) ekraani vabastamine ekraani vaadates.
		- Muster lihtsa mustri joonistamine ekraani vabastamiseks.
		- Pin vähemalt nelja numbri sisestamine ekraani vabastamiseks.
		- Parool vähemalt nelja tähe või numbri sisestamine. See suvand pakub enim kaitset siis, kui valitakse tugev parool.

# <span id="page-16-0"></span>9 Teie andmete varundamine ja taastamine

## Rakenduste, vidinate ja operatsioonisüsteemi värskendamine

HP soovitab rakendusi, vidinaid ja operatsioonisüsteemi regulaarselt uusimate versioonidega värskendada. Värskendused lahendavad probleeme ja lisavad arvutisse uusi funktsioone ja valikuid. Tehnoloogia on pidevalt muutuv ning rakenduste, vidinate ja operatsioonisüsteemi värskendamine võimaldab kasutada kõige uuemat tehnoloogiat. Näiteks vanemad rakendused ja vidinad ei pruugi kõige viimase operatsioonisüsteemiga hästi töötada.

Kui laadite alla HP ja kolmandate poolte rakenduste ja vidinate kõige uuemad versioonid, laadib operatsioonisüsteem automaatselt süsteemi värskendusi ja teavitab teid, kui on valmis neid värskendusi installima. Kui soovite operatsioonisüsteemi manuaalselt värskendada, külastage veebisaiti [http://www.hp.com/support.](http://www.hp.com/support)

## Varundamine ja lähtestamine

HP soovitab tungivalt teil varundada oma tahvelarvuti isiklikud andmed teise arvutisse, selleks ette nähtud mäluseadmele või pilve, kasutades selleks mõnda kaubanduses saadaval olevat lahendust.

Saate valida eelistusi andmete varundamiseks ja taastamiseks andmekaotuse puhul.

- 1. Puudutage  $\bullet$
- 2. Jaotises PERSONAALNE Varundamine ja lähtestamine.
- 3. Jaotises VARUNDAMINE JA TAASTAMINE valige vähemalt üks järgmistest.
	- Minu andmete varundamine valige märkeruut rakenduse andmete, Wi-Fi paroolide ja muude sätete Google'i serverisse varundamiseks või tühjendage märkeruut funktsiooni keelamiseks.
	- Konto varundamine valige e-posti konto andmete varundamiseks.
	- Automaatne taastamine valige märkeruut varundatud sätete ja andmete taastamiseks, kui rakendus installitakse uuesti, või tühjendage märkeruut funktsiooni keelamiseks.

### Tehaseandmete lähtestamine

### Lähtestamine, kui tahvelarvuti on sisselülitatud

Kui tahvelarvuti käivitub korralikult ja te saate omaniku kontole sisse logida (esimene seadmele lisatud konto), järgige selles jaotises esitatud juhiseid.

Kõigi sätete lähtestamiseks ja seadmest kõigi andmete kustutamiseks.

- 1. Puudutage
- 2. Jaotises PERSONAALNE Varundamine ja lähtestamine.
- <span id="page-17-0"></span>3. Valige jaotises ISIKLIKUD ANDMED Tehase andmete lähtestamine.
	- ETTEVAATUST. Kõik seadmele salvestatud andmed kustutakse tehase andmete lähtestamisel. Kõik rakendused deinstallitakse. Teie e-posti konto andmete taastamine võib olla võimalik. Varundage enne tahvelarvuti lähtestamist kõik olulised failid koos välisele talletusseadmele või pilve, kasutades kaubanduses saadaval olevaid lahendusi.
- 4. Puudutage jaotist Lähtesta tahvelarvuti.
- 5. Kui määrate oma tahvelarvutile ekraaniluku parooli, sisestage küsimisel parool.
- 6. Puudutage lähtestamise alustamiseks suvandit Kustuta kogu sisu.

Tahvelarvuti lülitub välja. Kui lähtestamise on lõpule viidud, käivitub tahvelarvuti.

### Lähtestamine, kui tahvelarvuti on väljalülitatud

Kui tahvelarvuti ei käivitu korralikult või kui te olete ekraaniluku parooli unustanud, saate tahvelarvuti lähtestada seda sisse lülitamata.

ETTEVAATUST. Kõik seadmele salvestatud andmed kustutakse tehase andmete lähtestamisel. Kõik rakendused deinstallitakse, kuid teie e-posti konto andmete taastamine võib olla võimalik. Varundage enne tahvelarvuti lähtestamist kõik olulised failid koos välisele talletusseadmele või pilve, kasutades kaubanduses saadaval olevaid lahendusi.

**MÄRKUS.** Puuteekraan ei toimi, kui seade on taasterežiimis. Navigeerida üles või alla taaste menüü kasutage helitugevuse suurendamise (+) ja helitugevuse vähendamise (-) nuppu.

- 1. Laadige tahvelarvutit vähemalt pool tund ning seejärel ühendage vahelduvvooluadapter tahvelarvutist lahti.
- 2. Kui tahvelarvutisse on paigaldatud mikro SD-kaart, eemaldage enne tahvelarvuti lähtestamist mälukaart.
- 3. Kui tahvelarvuti on välja lülitatud, vajutage ja hoidke helitugevuse (+) nuppu ja toitenuppu samal ajal.
- 4. Vajutage ja hoidke toitenuppu ja helitugevuse (+) nuppu mitu sekundit all.
- 5. Vajutage Select Boot Mode ilmumisel helitugevuse suurendamise (+) nuppu Recovery esiletõstmiseks ja vajutage Recovery valimiseks toitenuppu.
- 6. Vajutage ja hoidke toitenuppu all, seejärel vajutage helitugevuse suurendamise (+) nuppu üks kord taasterežiimi sisenemiseks.
- 7. Vajutage helitugevuse vähendamisnuppu (-) esiletõstmiseks andmete/tehasesätete kustutamine, ning seejärel vajutage lähtestamise alustamiseks toitenuppu.
- 8. Vajutage helitugevuse vähendamise (-) nuppu Jah valimiseks, et kustutada kõik kasutaja andmed", ja seejärel vajutage toitenuppu.

Taastesüsteemi ekraanil kuvatakse lähtestamise protsess.

9. Kui ekraanil kuvatakse teade Andmete kustutamine lõpetatud, tõstke esile Taaskäivita süsteem nüüd ja vajutage seejärel valimiseks toitenuppu.

Tahvelarvuti taaskäivitub.

# <span id="page-18-0"></span>10 Tahveltelefonide funktsioonid (ainult tahveltelefonidel)

## Häälkõne funktsioonide kasutamine (ainult tahveltelefonidel)

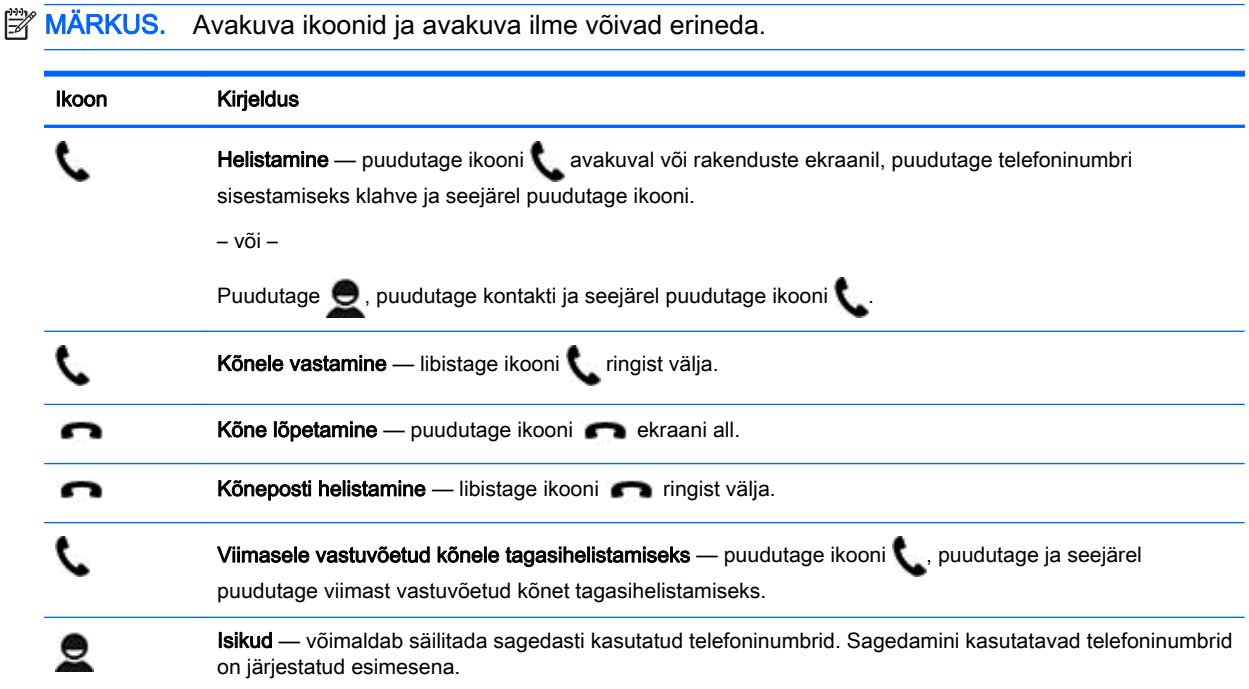

## Mobiilivõrguga ühendamine (ainult tahveltelefonidel)

Kui micro SIM-kaarti ei ole eelnevalt paigaldatud, saab micro SIM-kaardi osta mobiilioperaatorilt. Micro SIM-kaardi sisestamiseks vaadake oma tootega kaasas olevat Kiirjuhendit.

- 1. Puudutage
- 2. Puudutage jaotises TRAADITA ÜHENDUS JA VÕRGUD valikut Veel..., Mobiilside võrgud ja puudutage seejärel valikut Pääsupunkti nimed.
- 3. Nipsake ülevalt alla, puudutage Vali uus APN ja järgige seejärel ekraanil kuvatavaid juhiseid.

### Andmeedastuse aktiveerimine (ainult teatud mudelitel)

Andmeedastuse aktiveerimiseks mobiilses võrgus.

- 1. Puudutage  $\bullet$
- 2. Jaotises TRAADITA ÜHENDUS JA VÕRGUD puudutage Veel..., puudutage Mobiilside võrgud ja puudutage seejärel Mobiilsed andmed.

### <span id="page-19-0"></span>Sidumise või kaasaskantava tööpunkti aktiveerimine (ainult teatud mudelid)

Toote mobiilside andmete ühenduse jagamine USB või kaaskantava Wi-Fi pääsupunkti kaudu.

- 1. Puudutage $\bullet$
- 2. Jaotises TRAADITA ÜHENDUS JA VÕRGUD puudutage Veel... ja puudutage seejärel Sidumine ja kaasaskantav pääsupunkt.
- 3. Wi-Fi pääsupunkti häälestamiseks puudutage Kaasaskantav Wi-Fi pääsupunkt.
- 4. Oma toote mobiilsete andmete ühenduse jagamiseks puudutage Bluetoothi sidumine või USB sidumine.

Sidumise keelamine.

- 1. Puudutage  $\bullet$
- 2. Jaotises TRAADITA ÜHENDUS JA VÕRGUD puudutage Veel... ja puudutage seejärel Sidumine ja kaasaskantav pääsupunkt.
- 3. Sidumise keelamiseks puudutage USB sidumine ja seejärel eemaldage USB-seade või puudutage Bluetoothi sidumine.

# <span id="page-20-0"></span>11 Veel HP ressursse

Toote üksikasjade, juhiste ja muu leidmiseks kasutage seda tabelit.

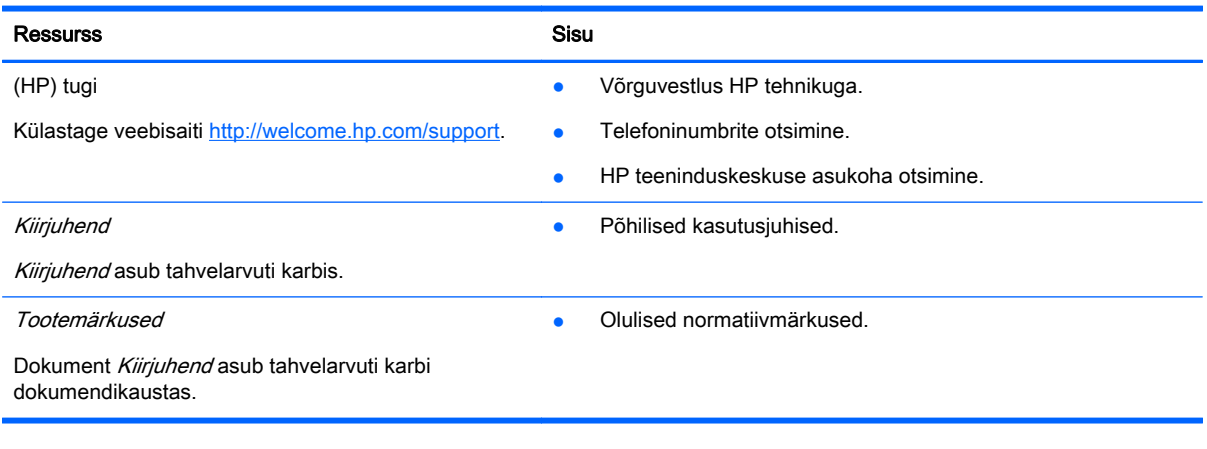

## <span id="page-21-0"></span>Tähestikuline register

#### A

aeg [10](#page-13-0) aku [8](#page-11-0) allalaadimine [3](#page-6-0) andmeedastus [15](#page-18-0) arvuti [6](#page-9-0) avakuva ikoon [2](#page-5-0)

### B

Bluetooth [6,](#page-9-0) [8](#page-11-0)

### E

ekraan [8](#page-11-0) ekraanilukk [12](#page-15-0)

### F

Face Unlock [12](#page-15-0) failiedastus [11](#page-14-0) fotod [5](#page-8-0) endast [5](#page-8-0) vaatamine [5](#page-8-0)

### G

Gmail [3](#page-6-0)

### H

heli [8](#page-11-0) helid [8](#page-11-0) hääleotsingu ikoon [2](#page-5-0) häälkõned (ainult tahveltelefonidel [15](#page-18-0)

### I

ikoonid [2](#page-5-0)

### J

juurdepääsetavus [10](#page-13-0)

### K

kaamera [5](#page-8-0) kaasaskantav tööpunkt [16](#page-19-0) kalender [3,](#page-6-0) [4](#page-7-0) keel [8](#page-11-0) kell [3,](#page-6-0) [4](#page-7-0) Kiirjuhend [17](#page-20-0)

kontod [8,](#page-11-0) [10](#page-13-0) kuupäev [10](#page-13-0) kuupäev ja kellaaeg [8](#page-11-0) kuvatõmmis [5](#page-8-0) kõigi rakenduste ikoon [2](#page-5-0)

### L

lähtestamine [13,](#page-16-0) [14](#page-17-0)

### M

mälu [8](#page-11-0)

### O

otsingu ikoon [2](#page-5-0)

### P

parool [12](#page-15-0) PIN [12](#page-15-0) printimine [4](#page-7-0)

### R

rakendused [3](#page-6-0) allalaadimine [4](#page-7-0) deinstallimine [4](#page-7-0)

### S

seaded [8](#page-11-0) sidumine [16](#page-19-0)

### T

tagasi ikoon [2](#page-5-0) tehaseandmete lähtestamine [13](#page-16-0) Tootemärkused [17](#page-20-0) trükkimine [5](#page-8-0), [10](#page-13-0)

### V

varundus ja taaste [13](#page-16-0) videod salvestamine [5](#page-8-0) vaatamine [5](#page-8-0) vidinad [3](#page-6-0) viimaste rakenduste ikoon [2](#page-5-0) võrgud [8](#page-11-0) võrk [6](#page-9-0) mobiil [15](#page-18-0)

#### W Wi-Fi [6,](#page-9-0) [8](#page-11-0)

18 Tähestikuline register